### **SCHOLARSHIP PAYMENT**

Step 1: Click the link<https://spmvv.org/student/>

## **Step 2:** Click on **Create Account**

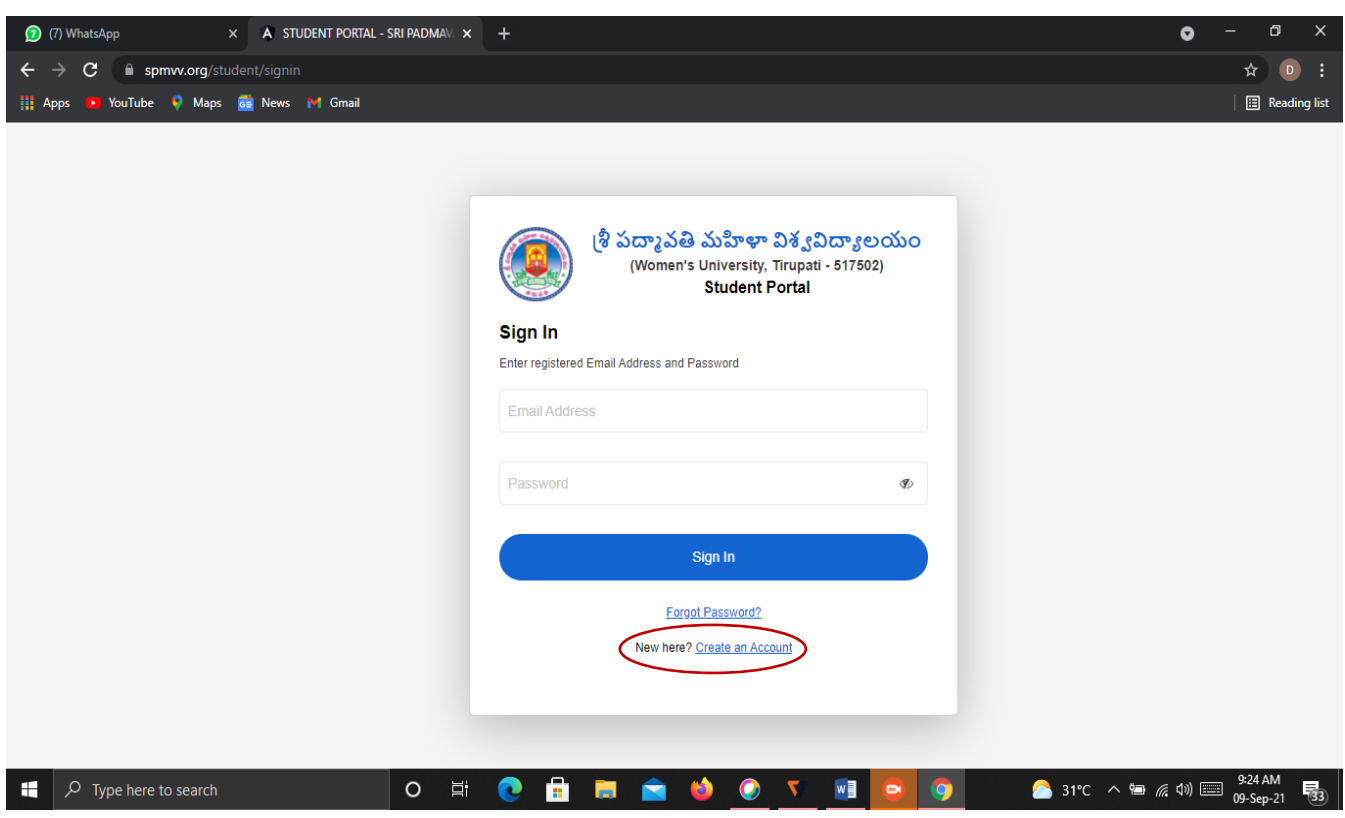

#### **Step 3:** Enter **First Name**, **Second Name**;

**Mail-Id**: existing mail-ID (to activate the account), **Phone No**. (Active Phone No.)

**Password**: Minimum 8 Characters with one Capital Letter, one Number, one Special Character (Eg: **Spmvv@123**) and confirm the same password and click **Submit**.

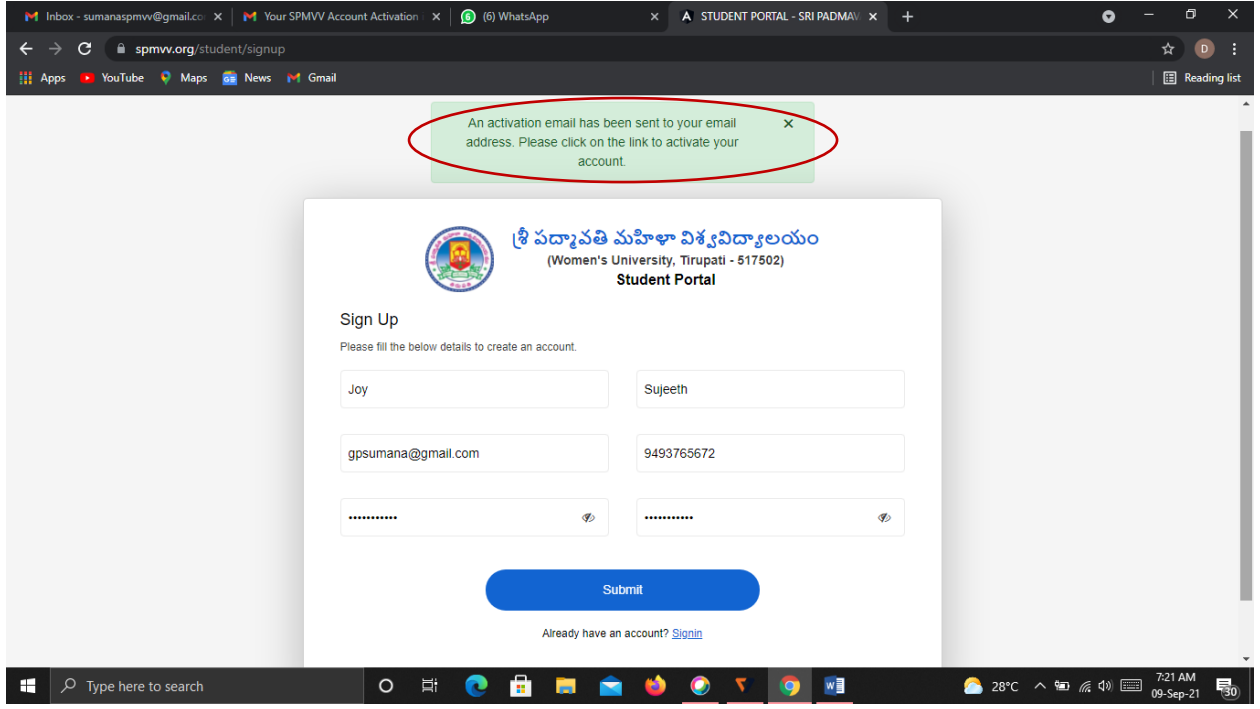

### **Step 4:** Open your mail-ID and **Activate** your account

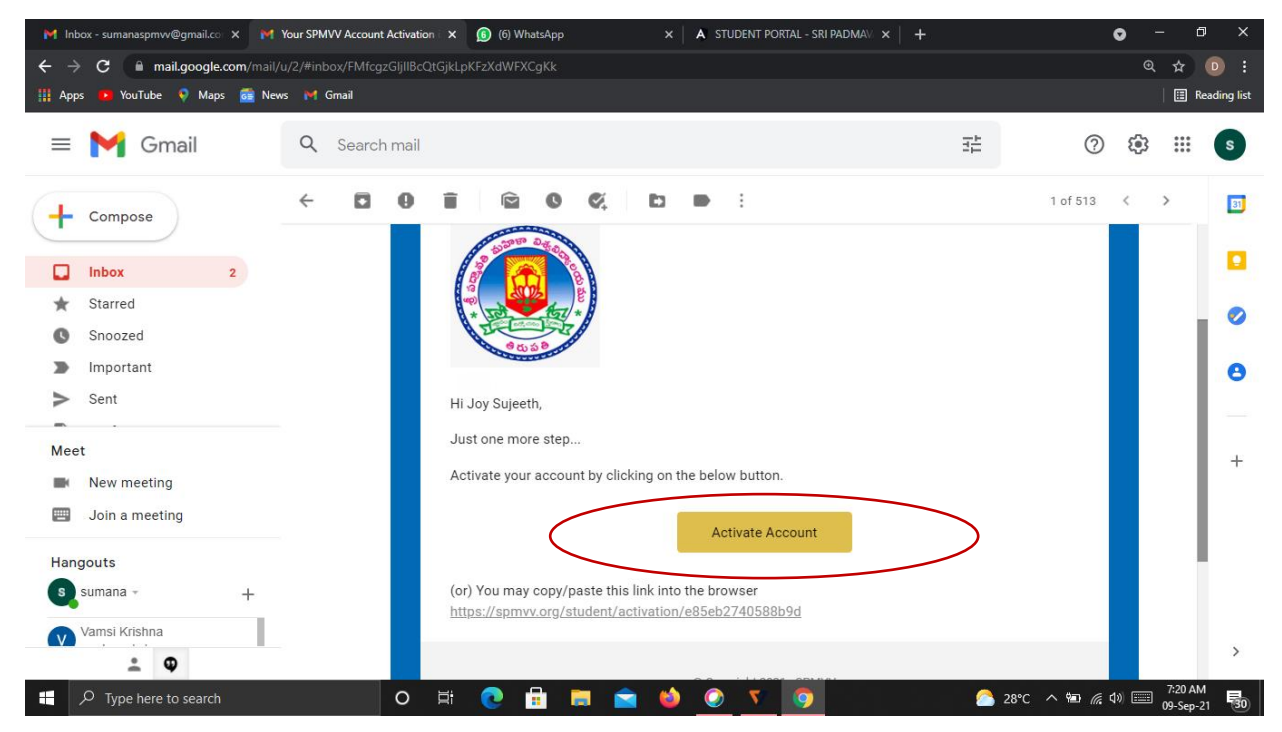

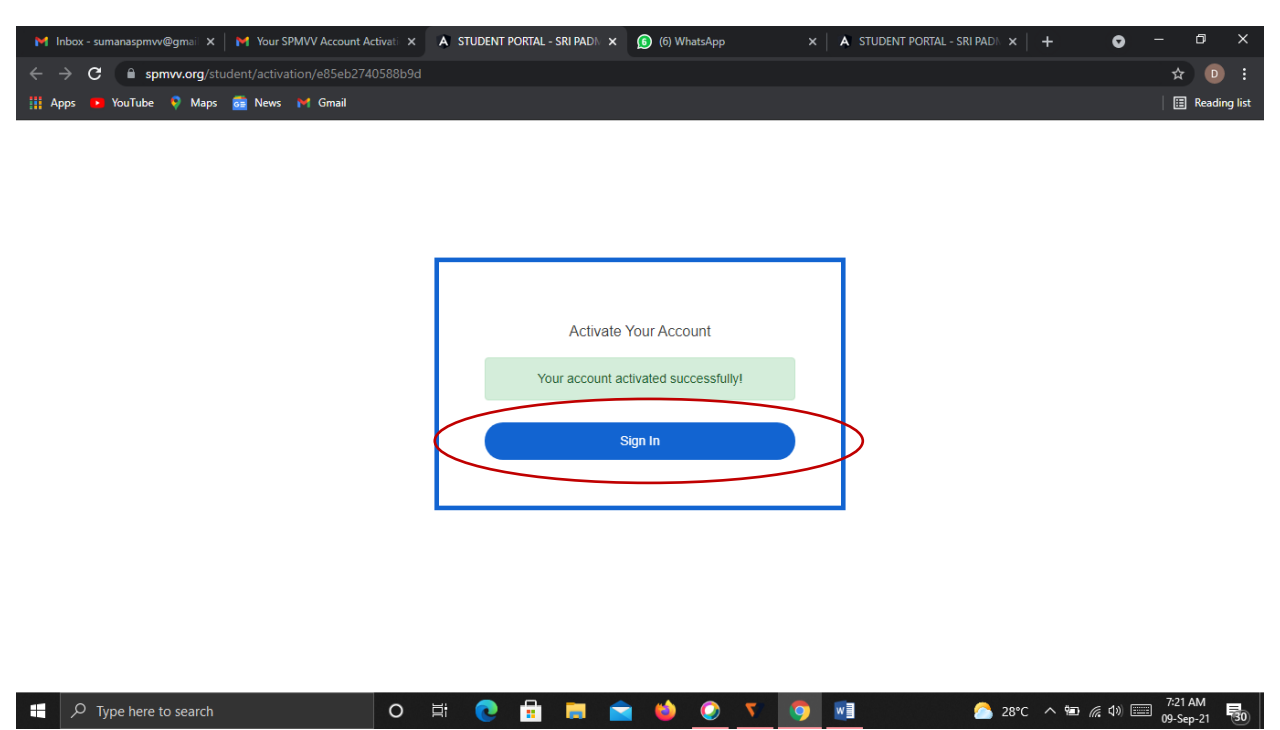

### **Step 5:** After activate successful your account please click **Sign In**

**Step 6:** Enter your registered credentials and click **Sign In**

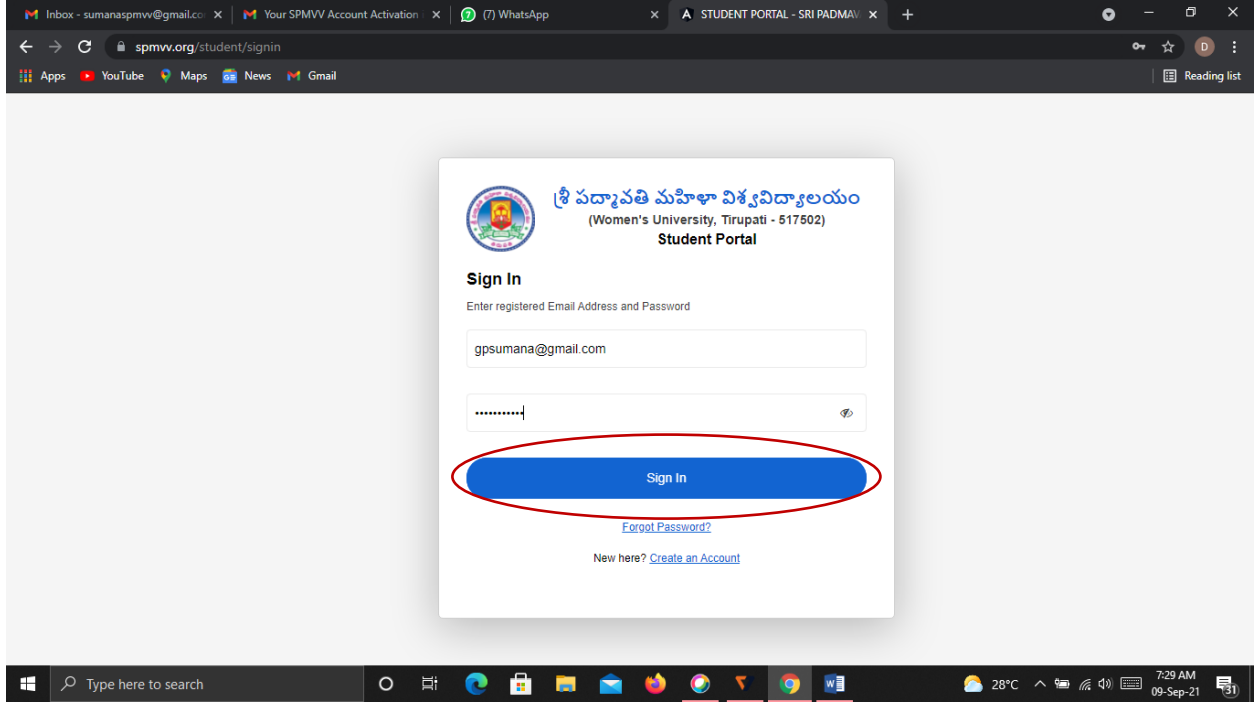

# **Step 7:** After login, click **Scholarship Payments** in the left side.

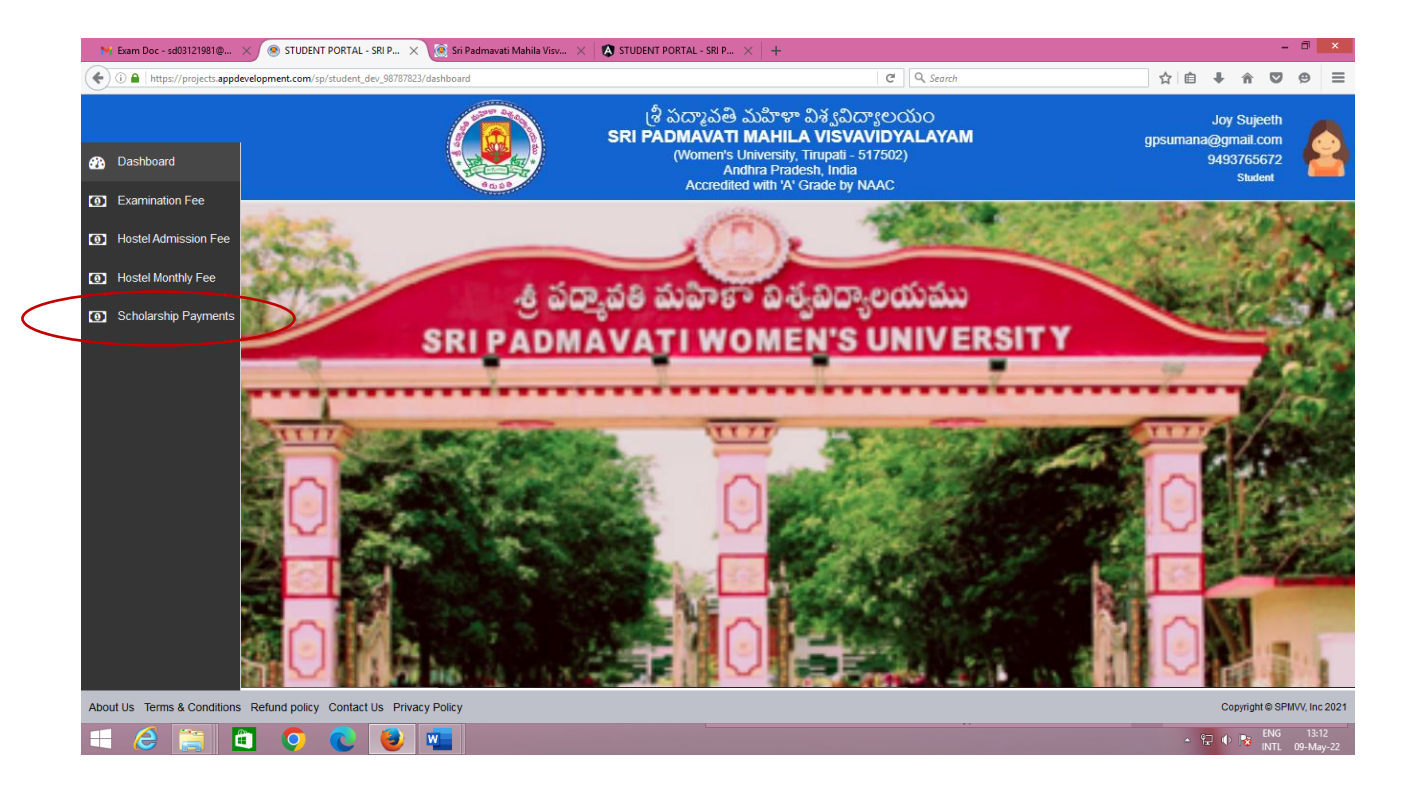

**Step 8:** Your details are displayed on the screen, first enter your

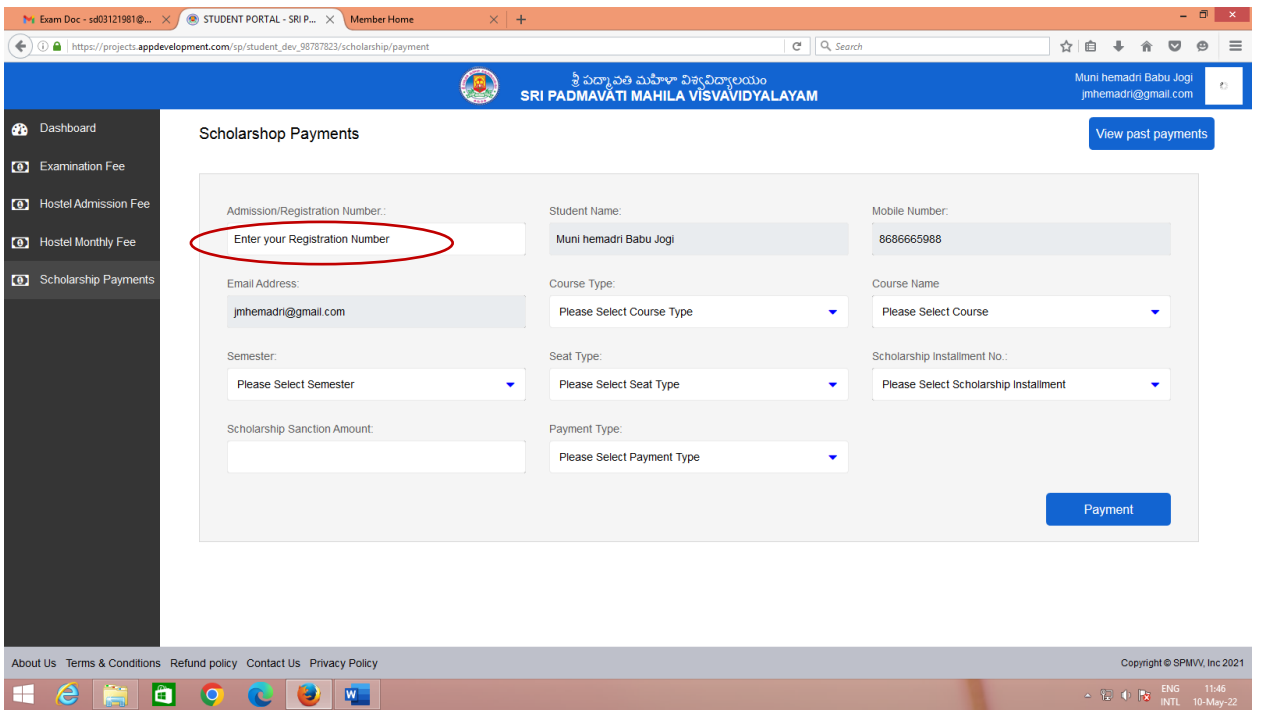

Admission/Registration Number

## **Step 9:** Select your Course Type – PG/UG : Sciences/Social Sciences/Vocational

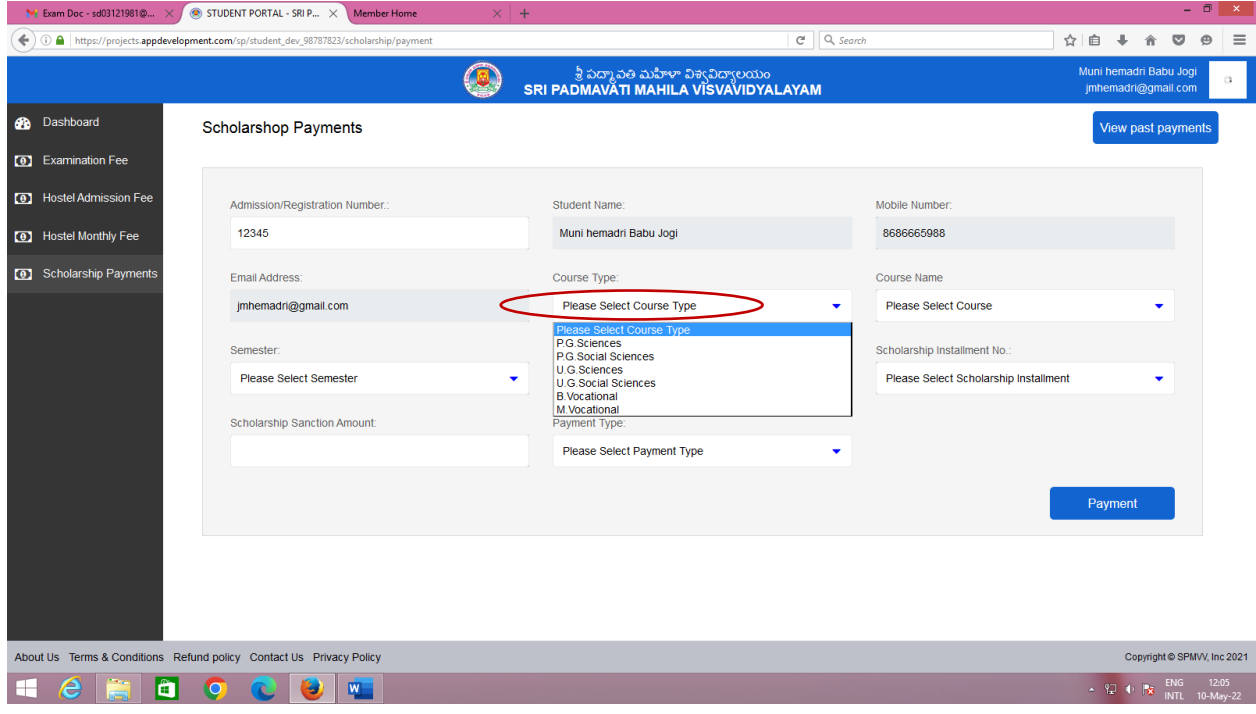

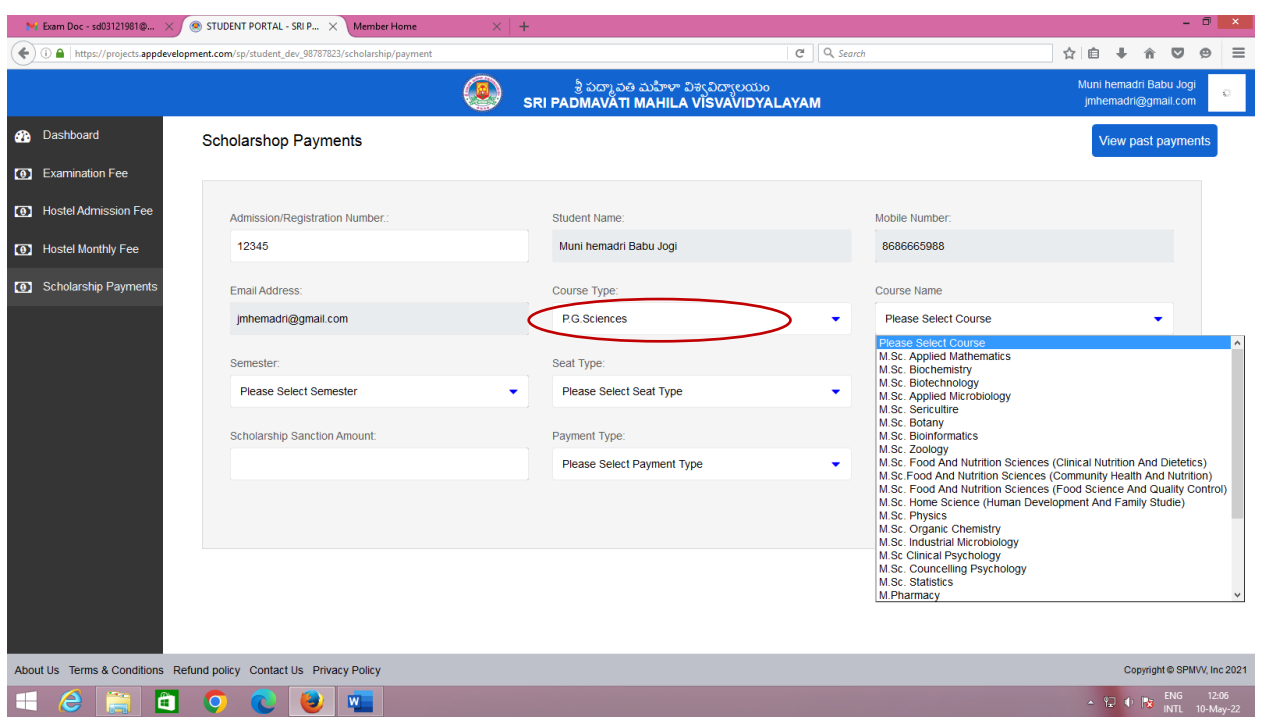

# **Step 10(a):** Select your Course from List (if Sciences)

# **Step 10 (b):** Select your Course from List (if Social Sciences)

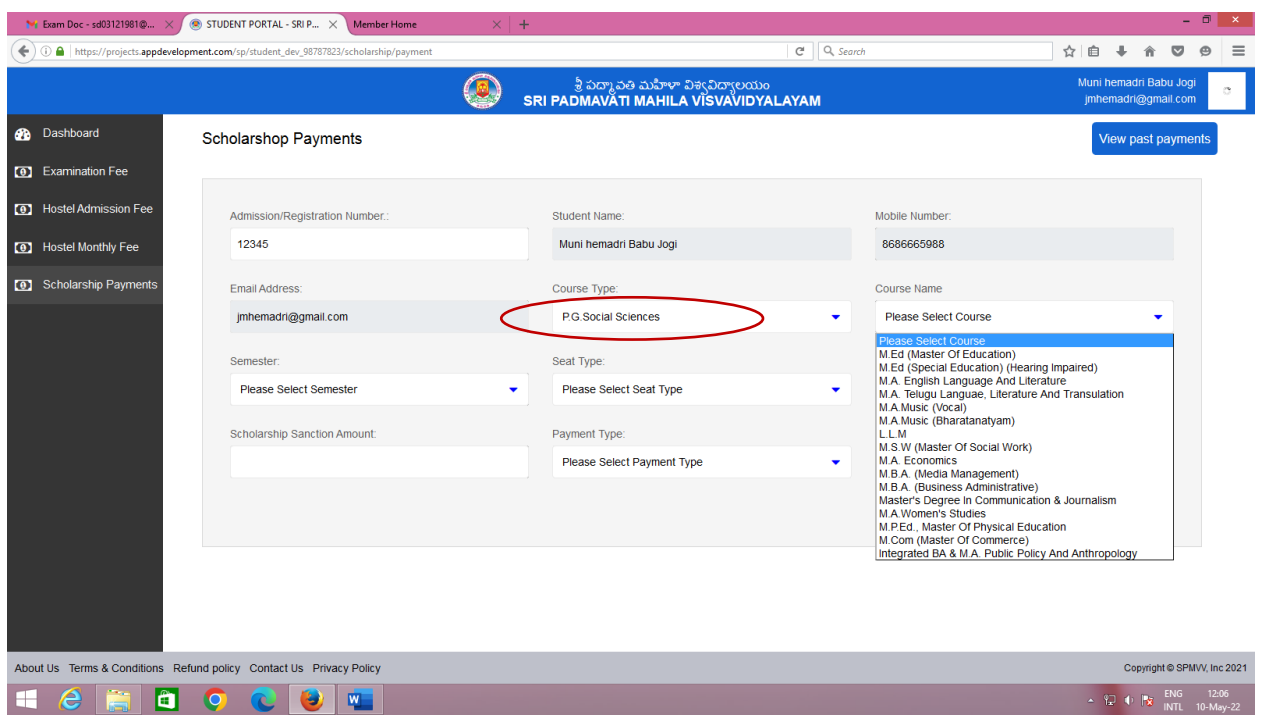

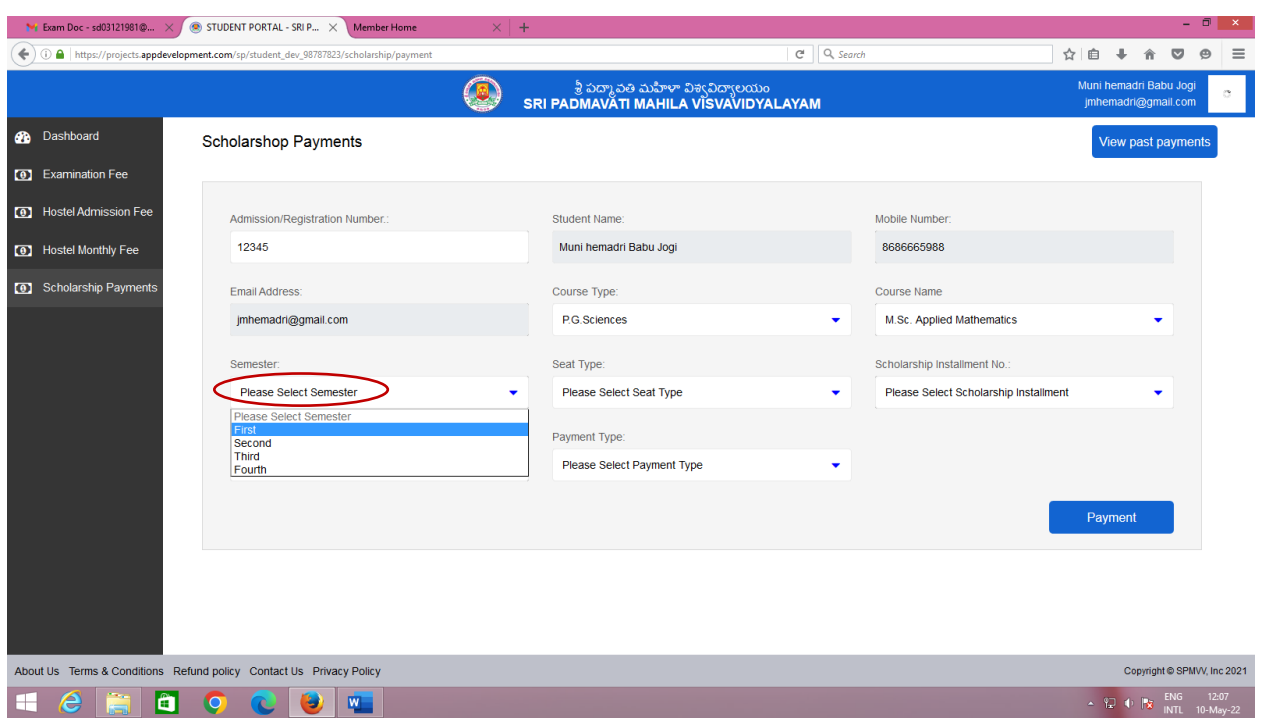

### **Step 11:** Select your Semester (First/Second/Third/Fourth)

**Step 12:** Select your Seat Type (Regular/Payment/Self-Finance) for paid scholarship amount as per given below:

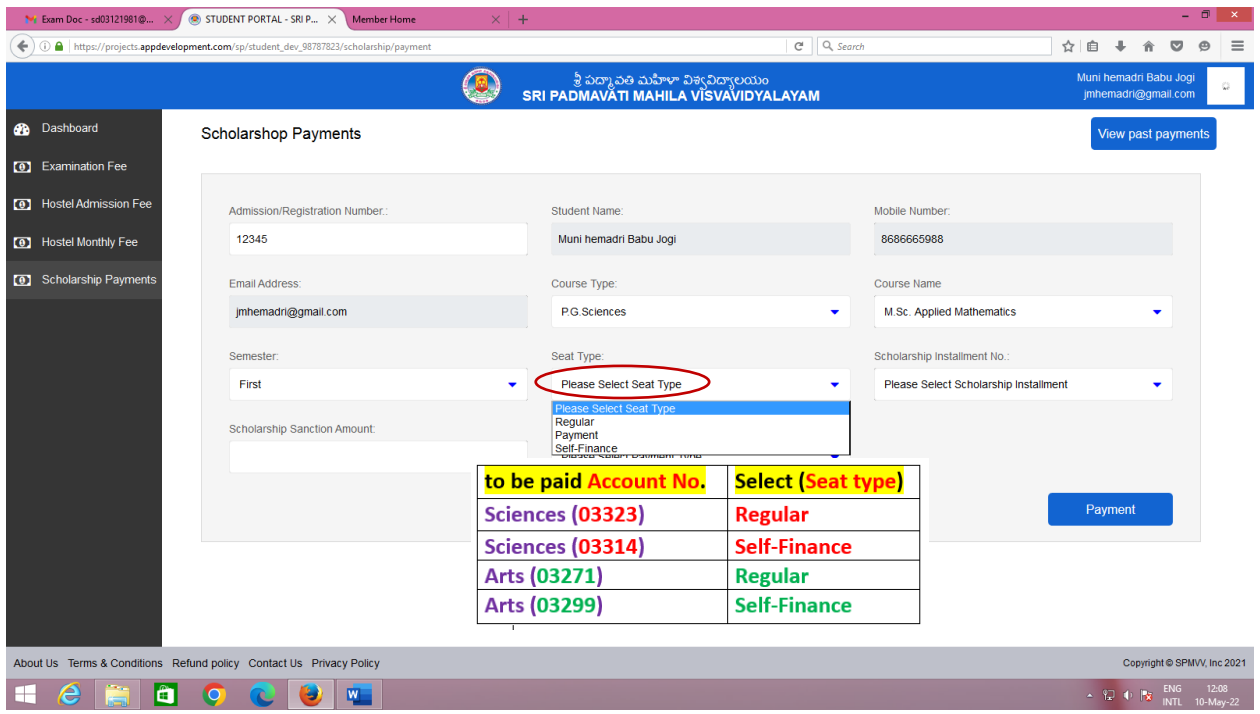

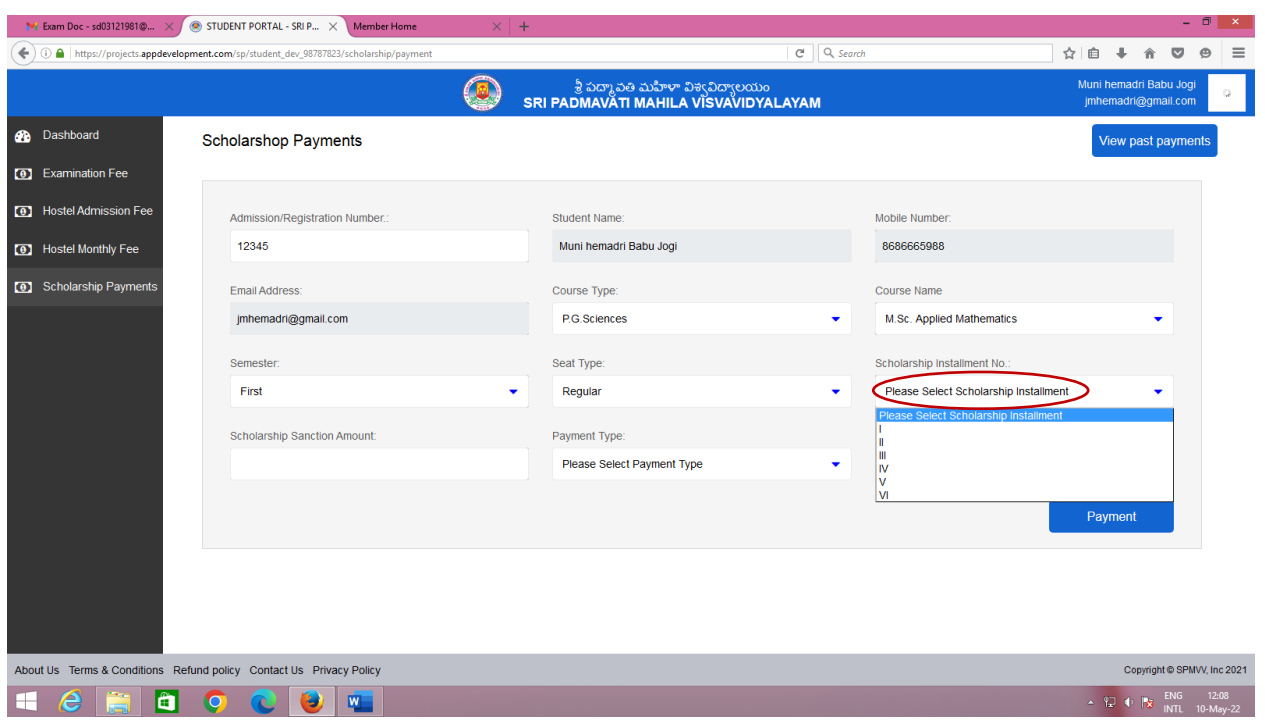

# **Step 13:** Select your Scholarship Installment (I/II/III/IV/V/VI)

## **Step 14:** Enter your scholarship sanctioned amount (Eg: 12345)

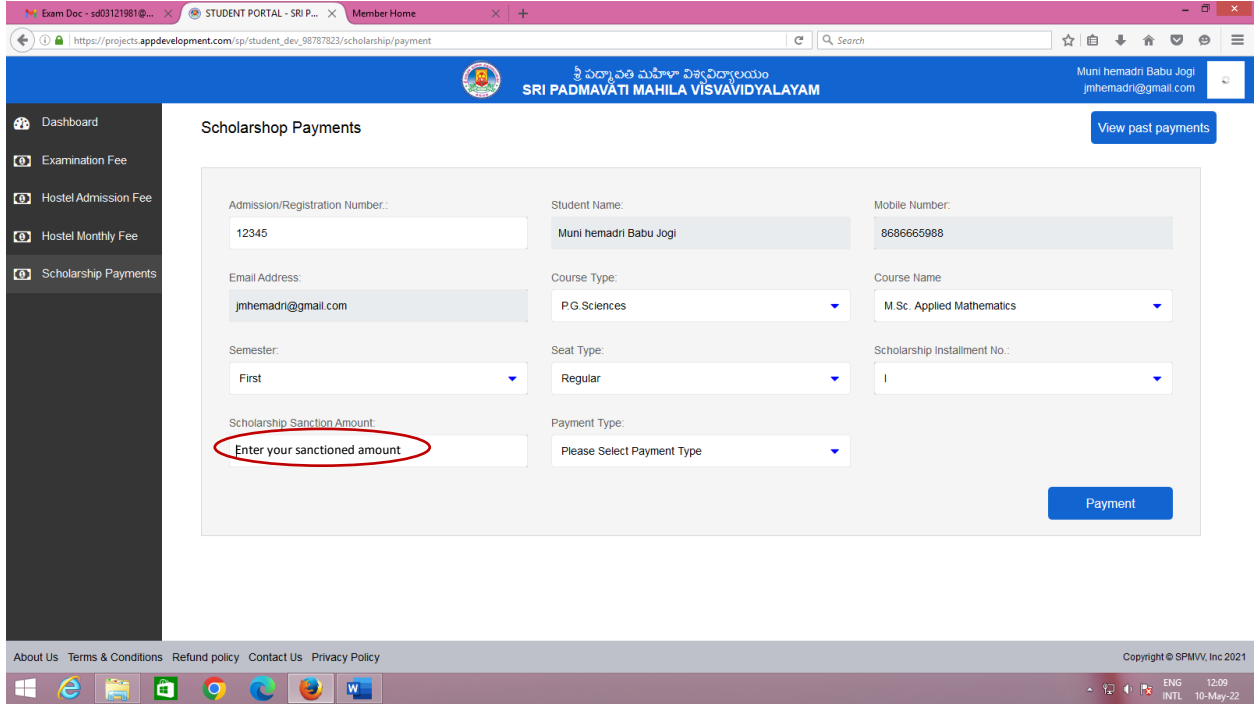

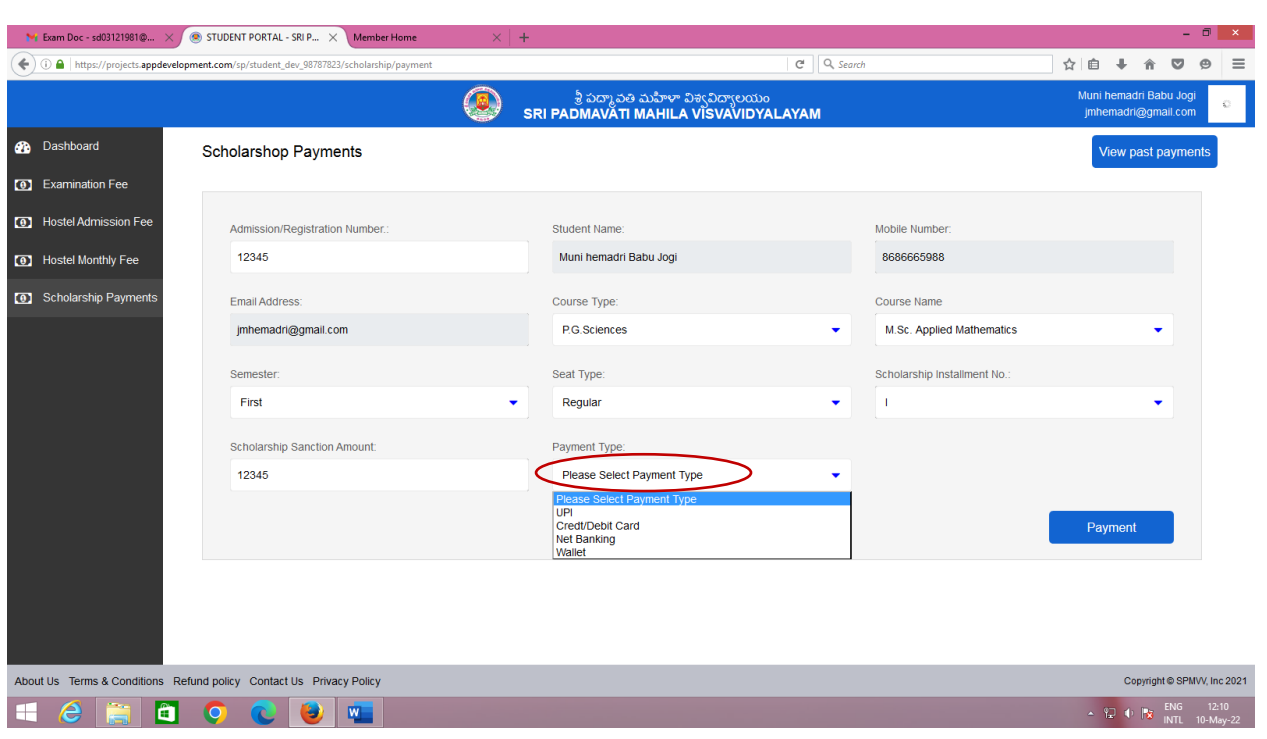

**Step 15:** Select your payment type (UPI/ Cred/Debit Card/ Net Banking/ Wallet)

# **Step 16:** Your details are displayed on the screen, check once and select **Payment** option

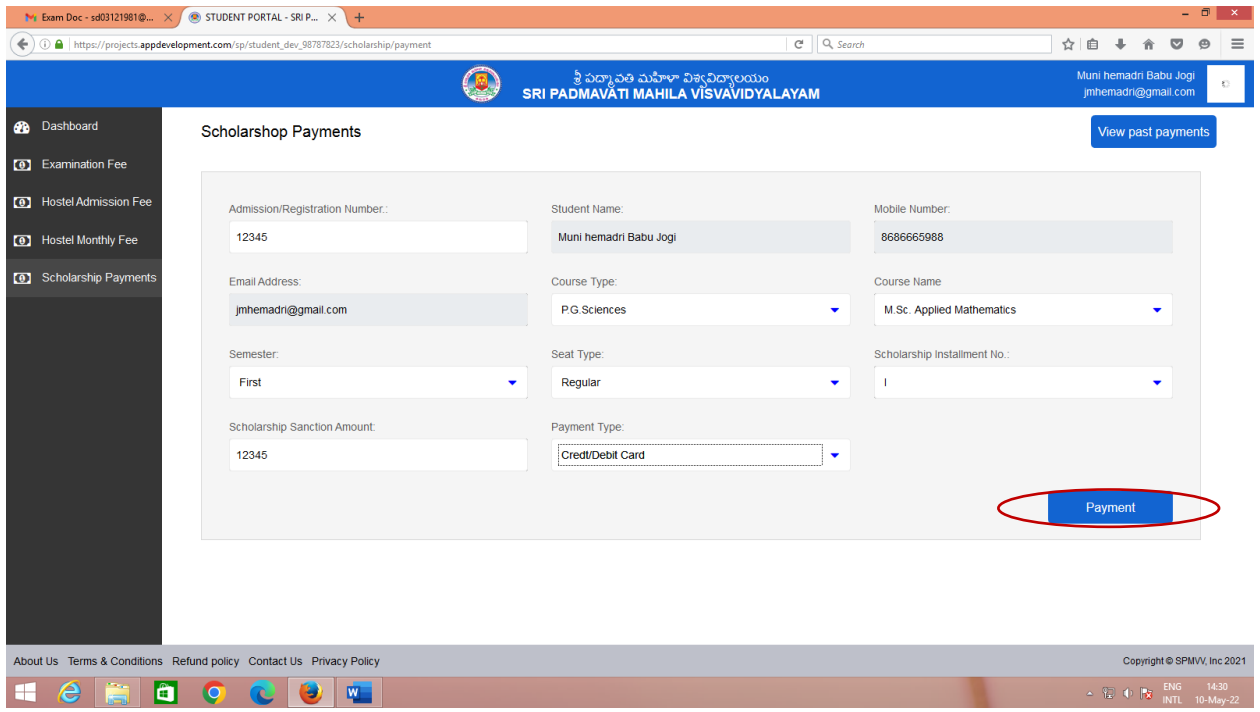

**Step 17:** Select mode of Payment and fill UPI/Card/Net banking details and pay the amount

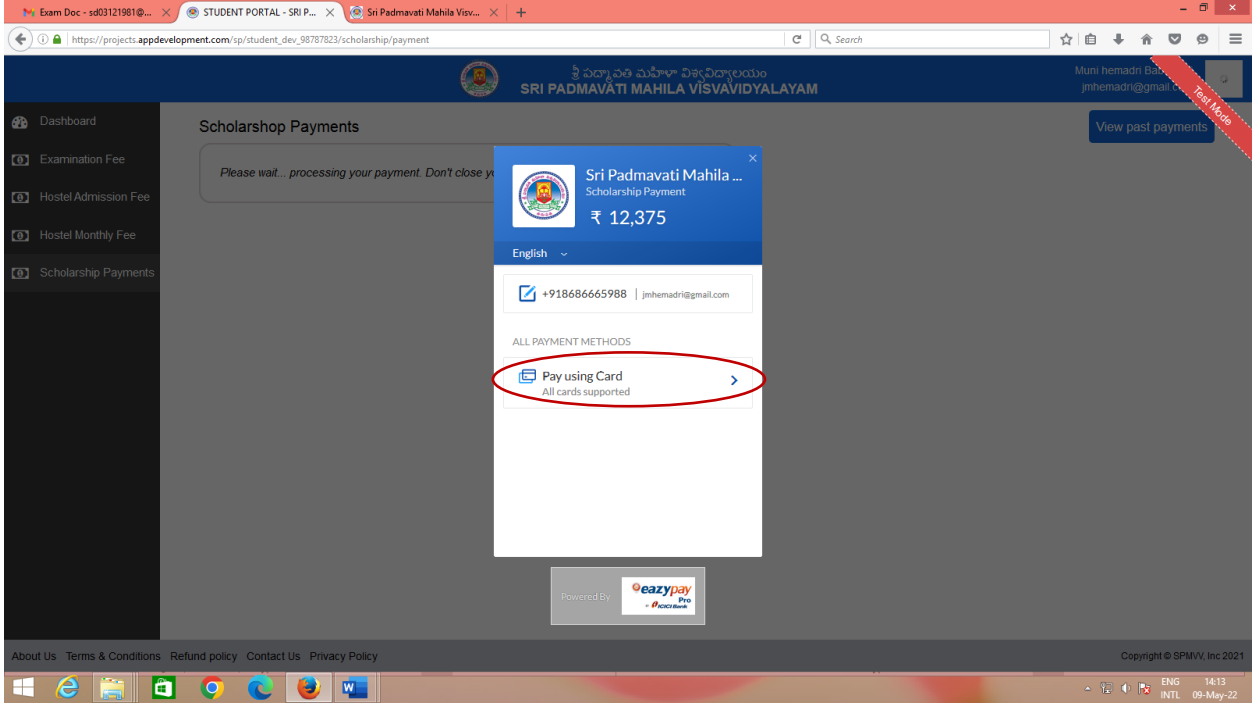

## **Step 18:** Enter your OTP received by your bank linked Mobile Number

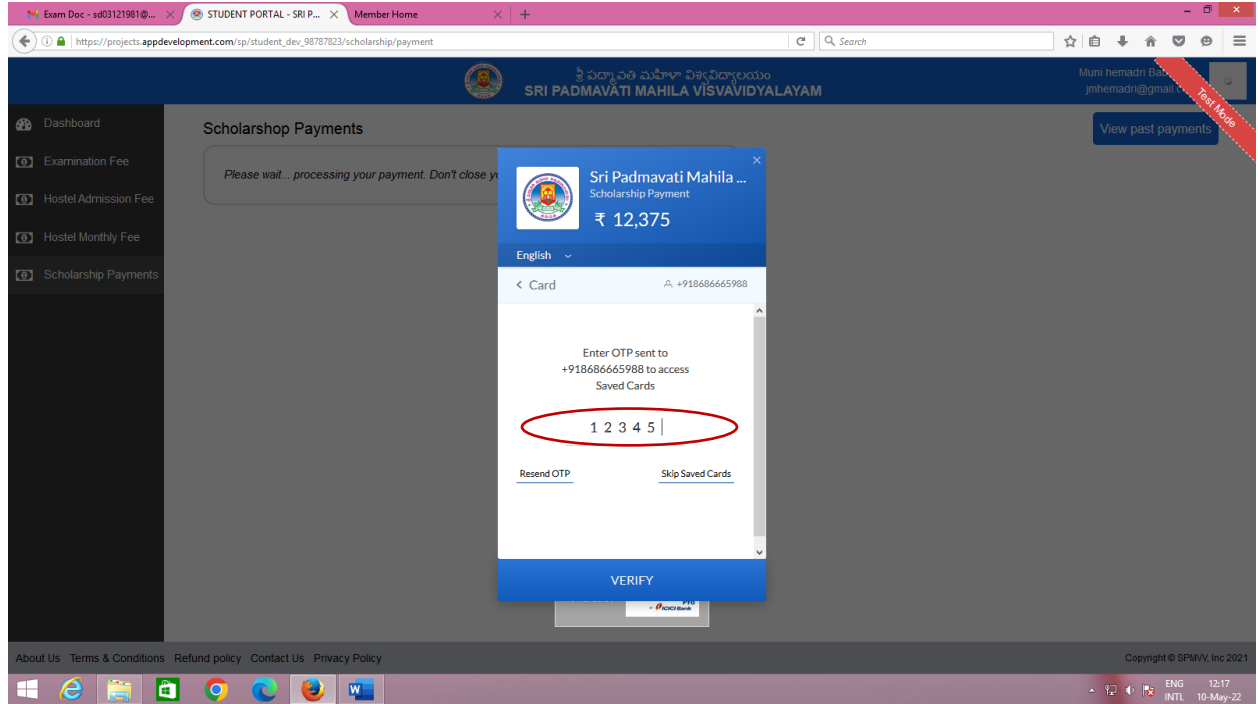

**Step 19:** Payment is Successful - Payment slip will be generated.

Take a screenshot or check in mail for challana, take it print and submit in

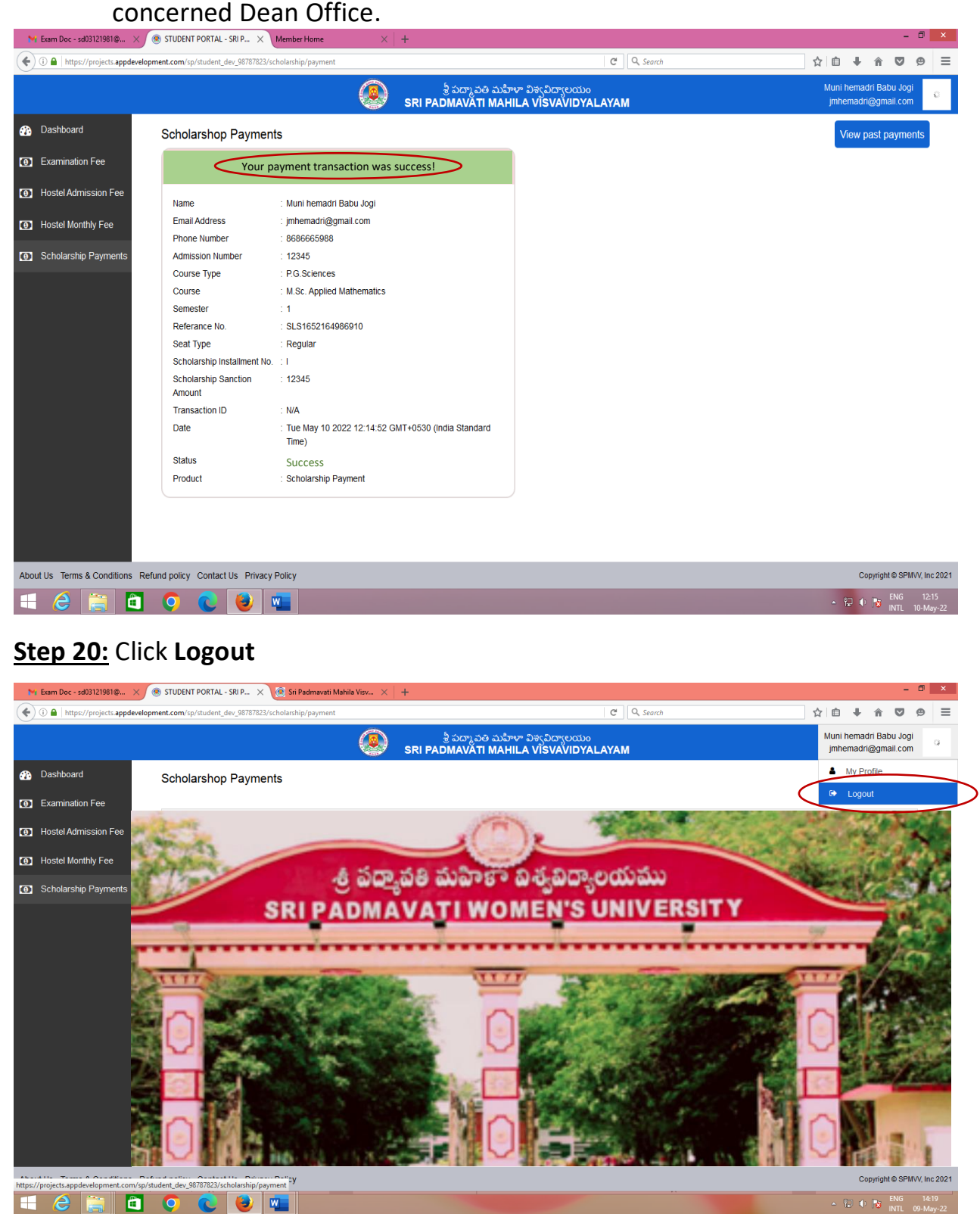

*For any Technical Help* (i.e., Registration as New User, Login Problem for existing user, Forgot password, payment debited but failure or cancelled messages, or Challana not received to mail):

*Please Contact/Message with - mail id & Transaction Screenshot)*:

- 1) Mr.T.Sathish Kumar **7989197899** (*WhatsApp*) (first contact)
- 2) Dr.G.Sumana 9247873911 (second contact)